# **Příloha číslo – 4 Vyjádření vedoucího pracoviště ke studentem/účastníkem vytvořenému tématu VŠKP**

### **1) Obecné schéma aplikace a schvalovacího workflow**

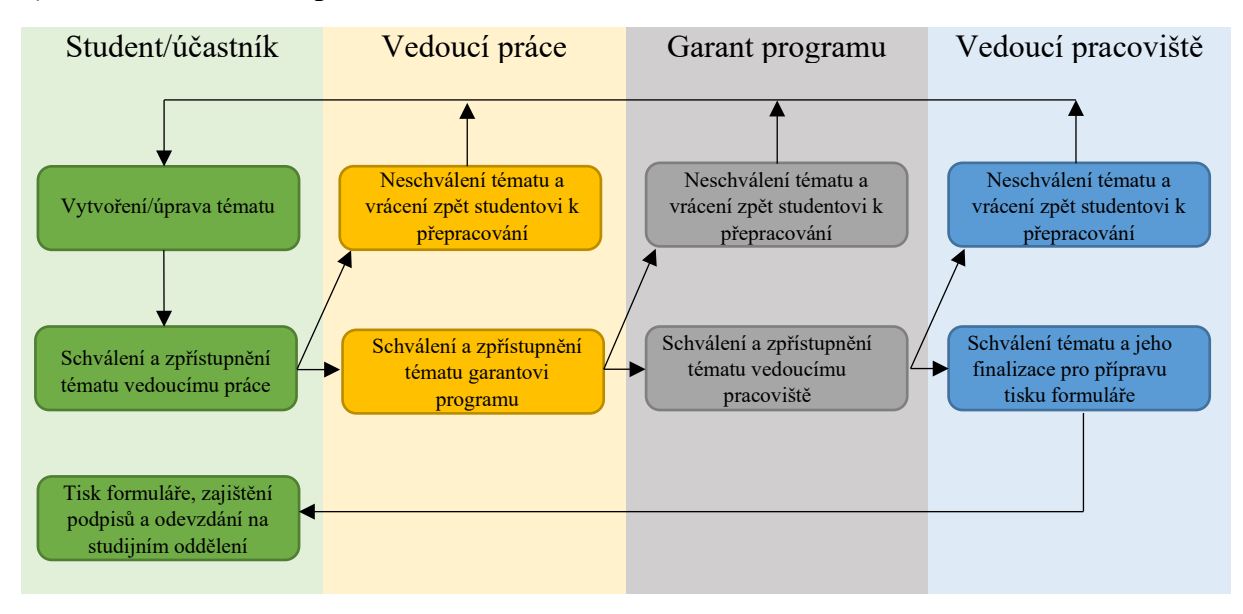

# **2) ZOBRAZENÍ tématu VŠKP/Závěrečné práce vedoucím pracoviště**

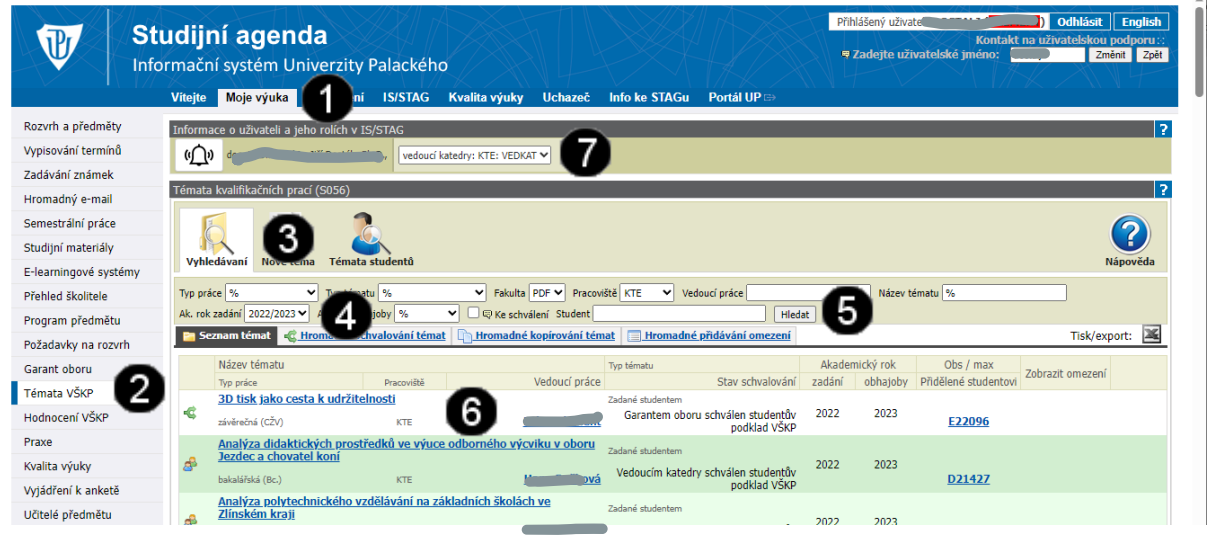

### *Poznámka:*

*Přihlaste se do systému STAG prostřednictvím portálu UP [\(https://stag.upol.cz/portal\)](https://stag.upol.cz/portal). Vyplňte tedy položky ID UŽIVATELE a HESLO a potvrďte stiskem tlačítka PŘIHLÁSIT SE. NEZAPOMEŇTE SE PŘEPNOUT NA ROLI VEDOUCÍ PRACOVIŠTĚ (ve STAGu vedoucí katedry)*

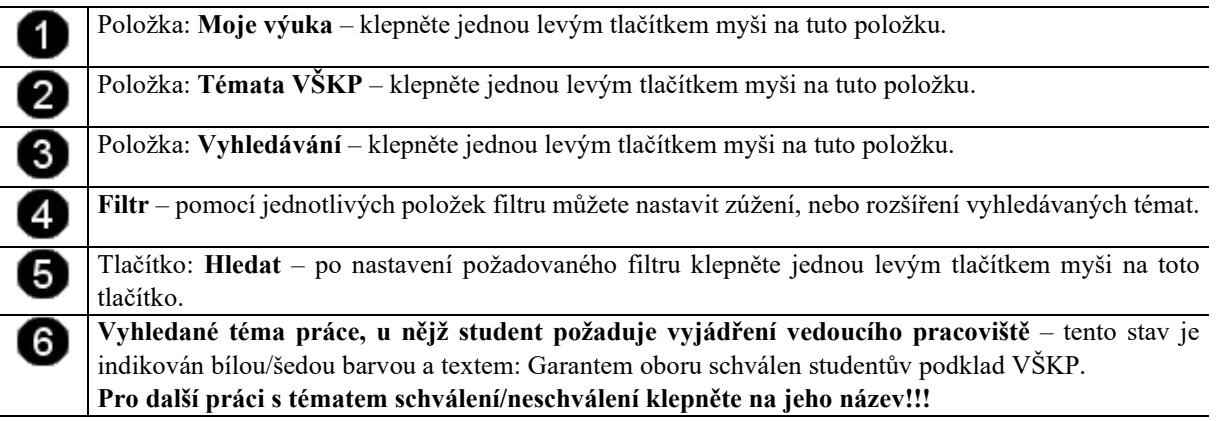

# **3) SCHVÁLENÍ tématu VŠKP/Závěrečné práce vedoucím pracoviště**

#### *Poznámka:*

*Schválením zpřístupněného tématu studentem/účastníkem znamená, že vedoucí pracoviště se zadáním tématu souhlasí a potvrzuje možnost jeho finalizace.*

*Sám vedoucí práce, garant programu, ani vedoucí pracoviště ale nemůže do tématu zasahovat a pokud tedy požaduje jeho úpravu, tak téma zamítne a do poznámky může zapsat, co konkrétně požaduje za úpravy (viz postup popsaný v bodě 5). Student poté může tyto poznámky zapracovat a opětovně zpřístupnit upravené téma k dalšímu vyjádření.*

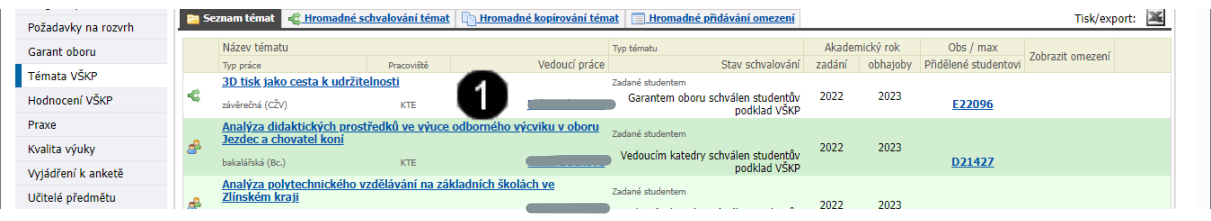

**Vyhledané téma práce, u nějž student požaduje vyjádření vedoucího pracoviště** – tento stav je indikován bílou/šedou barvou a textem: Garantem oboru schválen studentův podklad VŠKP **Pro další práci s tématem schválení/neschválení klepněte na jeho název!!!**

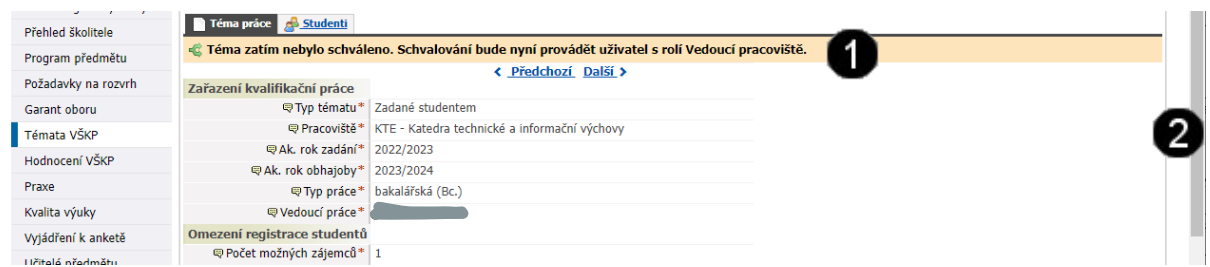

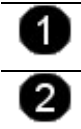

**Detail zobrazeného tématu** – po klepnutí na název tématu se zobrazí jeho obsah a informační hlášení o stavu schvalování.

**Svislý posuvník** – použijte tento posuvník a přejděte na konec stránky s detailem tématu do části **Interní údaje** – viz níže.

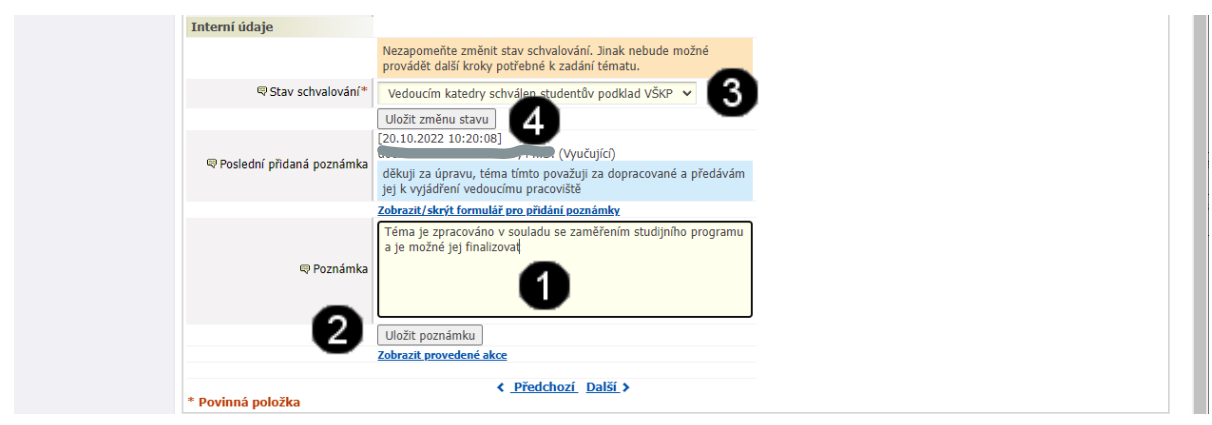

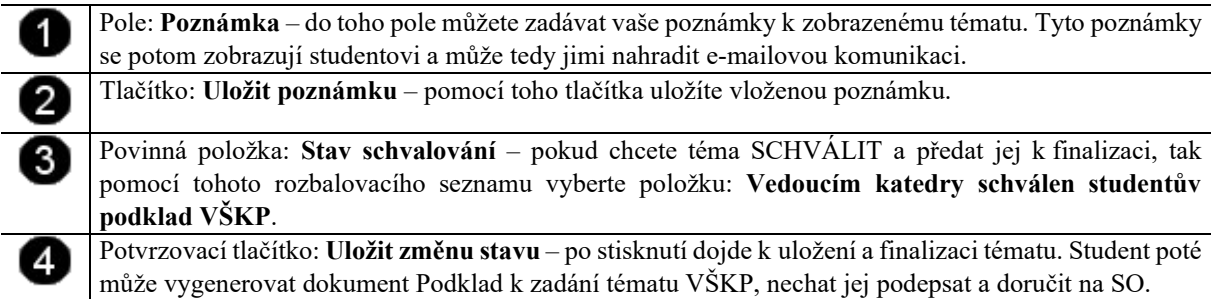

# **4) NESCHVÁLENÍ tématu VŠKP/Závěrečné práce vedoucím pracoviště**

#### *Poznámka:*

*Zamítnutí zpřístupněného tématu studentem/účastníkem znamená, že vedoucí pracoviště se zadáním tématu nesouhlasí a požaduje například jeho dopracování či další úpravu ze strany studenta.*

*Sám vedoucí práce, ani vedoucí pracoviště ale nemůže do tématu zasahovat a pokud tedy požaduje jeho úpravu, tak téma zamítne a do poznámky může zapsat, co konkrétně požaduje za úpravy. Student poté může tyto poznámky zapracovat a opětovně zpřístupnit upravené téma k dalšímu vyjádření.*

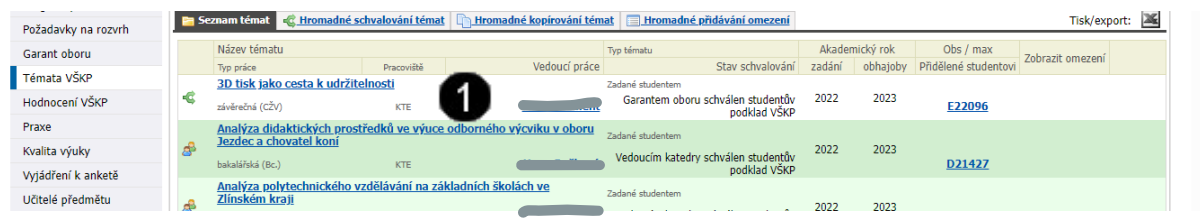

**Vyhledané téma práce, u nějž student požaduje vyjádření vedoucího pracoviště** – tento stav je indikován bílou/šedou barvou a textem: Garantem oboru schválen studentův podklad VŠKP **Pro další práci s tématem schválení/neschválení klepněte na jeho název!!!**

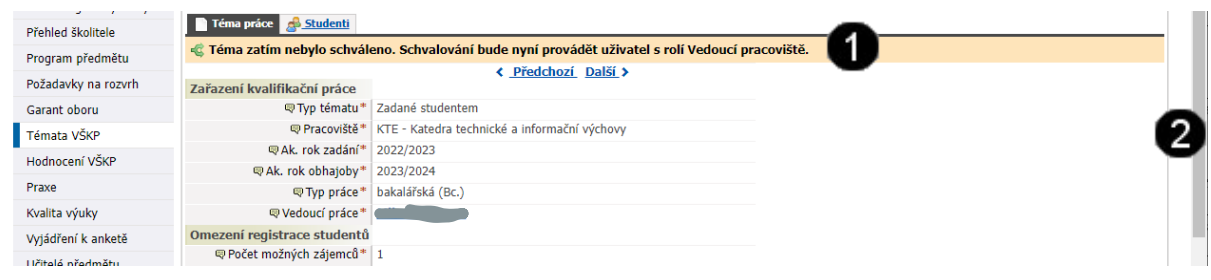

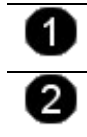

**Detail zobrazeného tématu** – po klepnutí na název tématu se zobrazí jeho obsah a informační hlášení o stavu schvalování. **Svislý posuvník** – použijte tento posuvník a přejděte na konec stránky s detailem tématu do části **Interní** 

### **údaje** – viz níže.

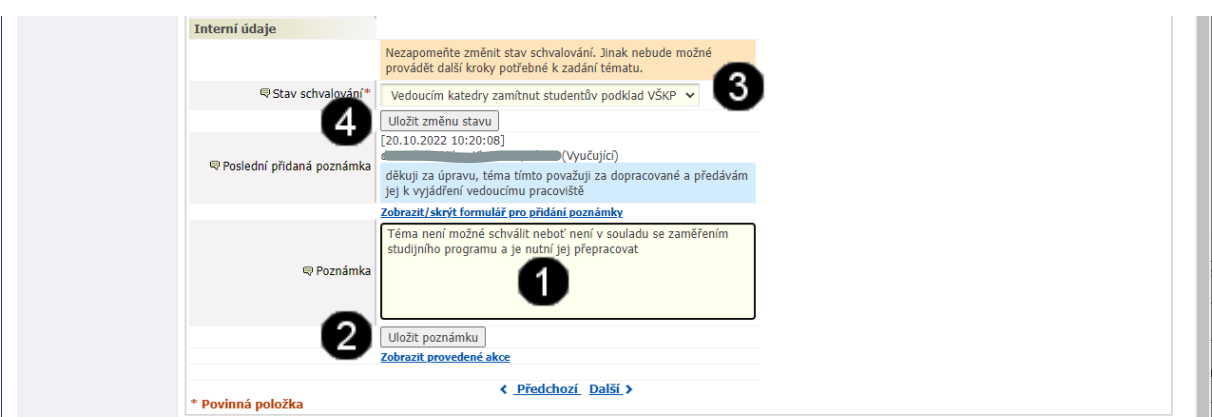

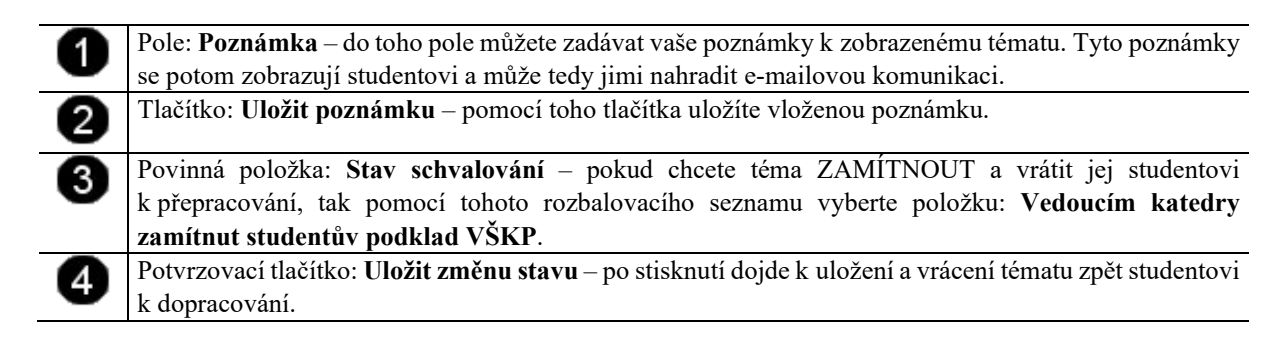

## **5) HROMADNÉ SCHVÁLENÍ/NESCHVÁLENÍ témat VŠKP/Závěrečných prací ….vedoucím pracoviště**

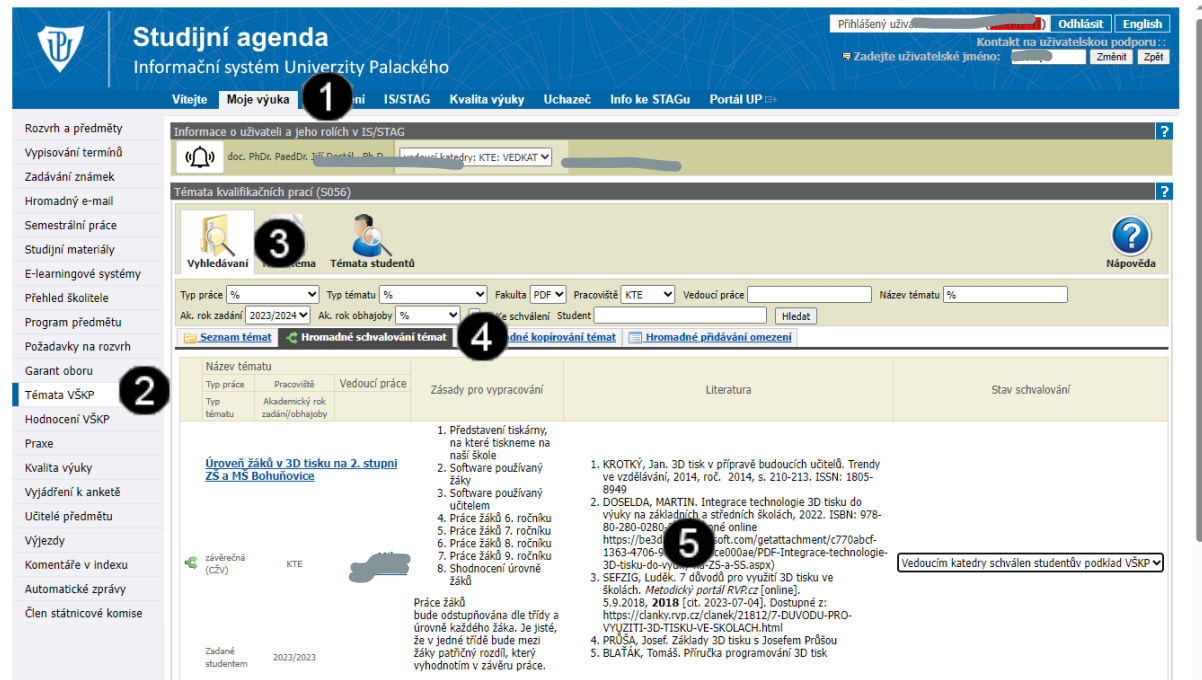

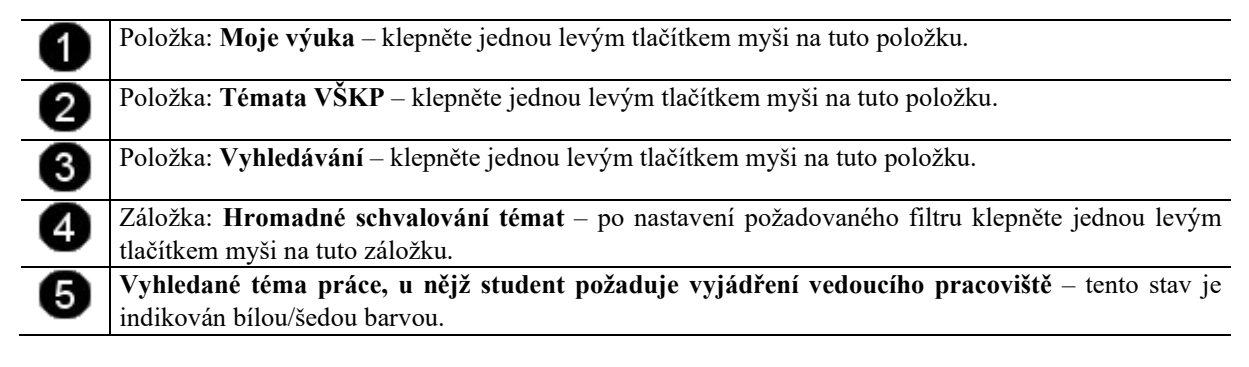

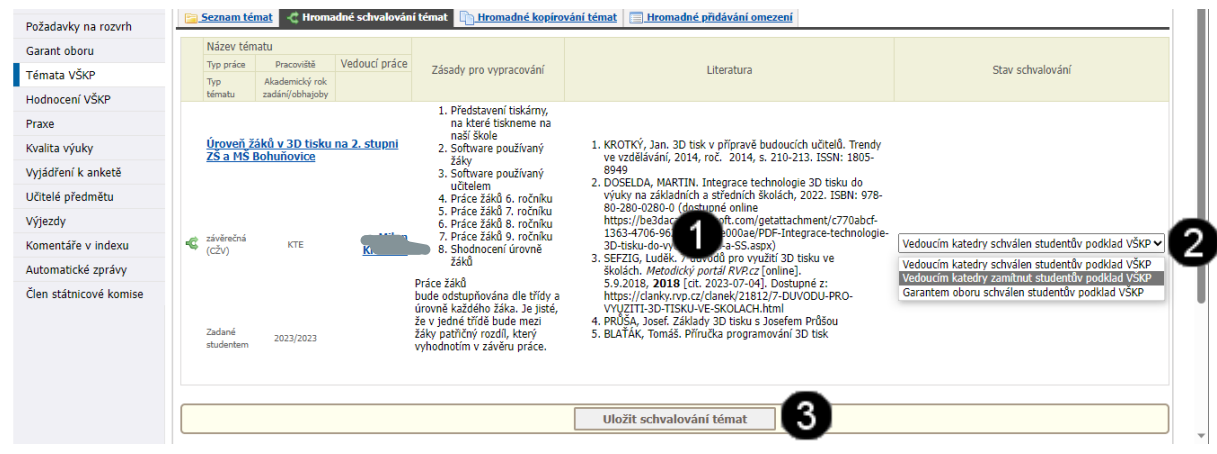

**Vyhledané téma práce, u nějž student požaduje vyjádření vedoucího pracoviště** – tento stav je indikován bílou/šedou barvou. Povinná položka: **Stav schvalování** – pokud chcete téma SCHVÁLIT a předat jej k finalizaci, tak pomocí tohoto rozbalovacího seznamu vyberte položku: **Vedoucím katedry schválen studentův podklad VŠKP**. Pokud chcete téma ZAMÍTNOUT a vrátit jej studentovi k přepracování, tak pomocí tohoto rozbalovacího seznamu vyberte položku: **Vedoucím katedry zamítnut studentův podklad VŠKP**. 0 Potvrzovací tlačítko: **Uložit schvalování témat**– po stisknutí dojde k uložení stavu schvalování témat.

### *Pozor!!!*

*U každého jednotlivého tématu mohou být nastaveny odlišné stavy schvalování tzn. že u některého je schváleno a u některého, že je neschváleno.*

### **5) Zobrazení průběhu schvalovacího procesu a jeho aktuálního stavu**

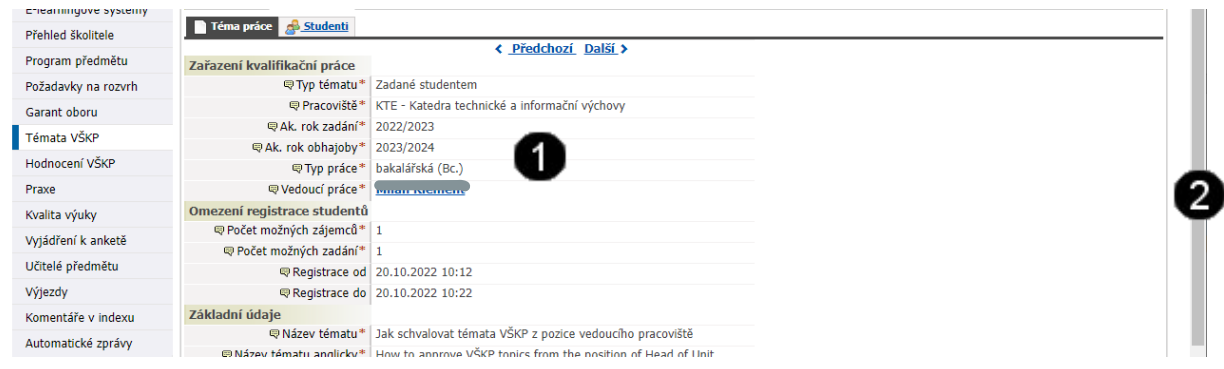

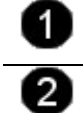

**Detail zobrazeného tématu** – po klepnutí na název tématu se zobrazí jeho obsah a informační hlášení o stavu schvalování.

**Svislý posuvník** – použijte tento posuvník a přejděte na konec stránky s detailem tématu do části **Interní údaje** – viz níže.

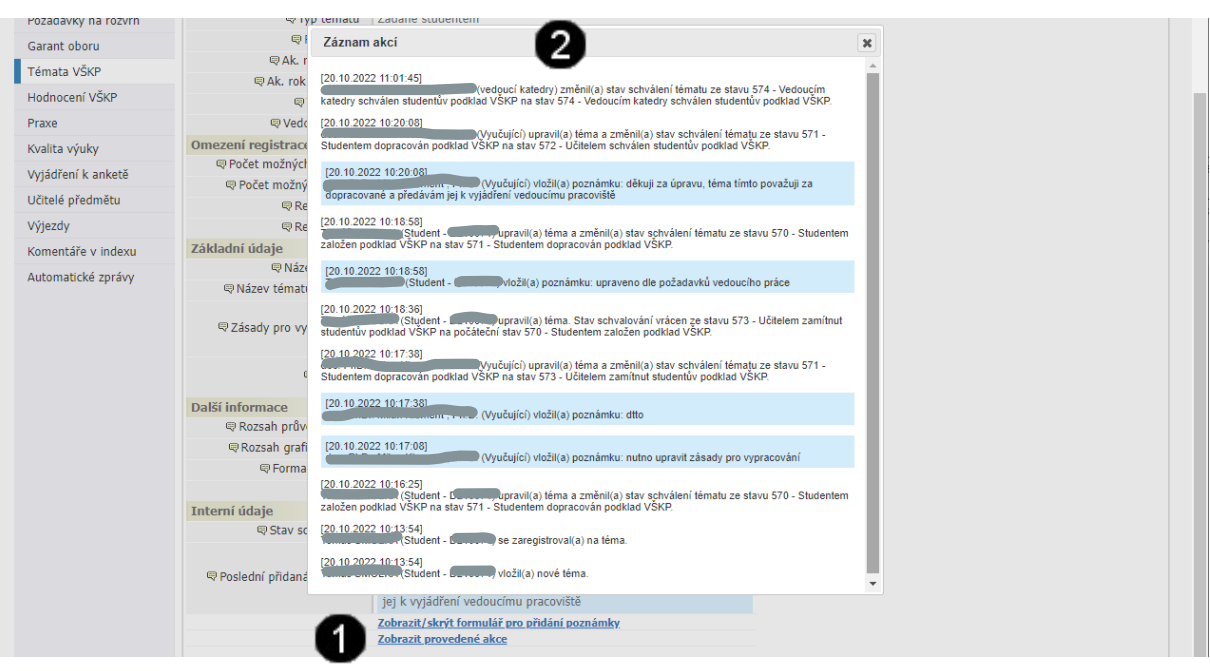

Tlačítko: **Zobrazit provedené akce** – po klepnutí na toto tlačítko se dojde k otevření okna Záznam akcí.

Okno: **Záznam akcí** – v tomto okně se zobrazí celkový průběh schvalovacího procesu.

### *Poznámka:*

*Po kladném vyjádření vedoucího pracoviště je poté téma definitivně přiděleno studentovi. Ten poté vygeneruje podklad k zadání tématu, vytiskne jej a hotový podklad poté odevzdá na Studijním oddělení či referátu CŽV. Tím je mu téma definitivně přiděleno a již nejsou možné žádné úpravy!*

*Pokud byste v budoucnosti uvažovali o úpravě tématu, ať už na popud Váš či studenta, tak bude možné jen v tom případě pokud:*

- *1) student musí vytvořit kompletně téma nově,*
- *2) opět jej zpřístupní vedoucímu práce, garantovi studijního programu a vedoucímu pracoviště k vyjádření,*
- *3) pokud bude vyjádření všech tří kladné, tak opětovně vygenerujete poklad, který odevzdá na studijním oddělení či referátu CŽV a připojí k němu žádost o změnu tématu bakalářské/magisterské/závěrečné práce.*

*Pokud toto vše student absolvuje, tak je mu předchozí téma "odregistrováno" a nově vytvořené/upravené téma naopak "zaregistrováno". Zvažte tedy, zda kvůli změně jednoho slova v názvu tématu je nutné toto celé absolvovat.*